# **Instructions for Ordering a Tax Return Transcript or Using the Data Retrieval Tool on the FAFSA**

If selected for verification, federal regulations require transferring your income tax information by using the IRS Data Retrieval Tool available on the FAFSA website at<https://fafsa.ed.gov/> or by submitting Tax Return Transcripts to Elizabethtown College.

### **How to Request a Tax Return Transcript Online:**

**1**. Go to<https://www.irs.gov/individuals/get-transcript>

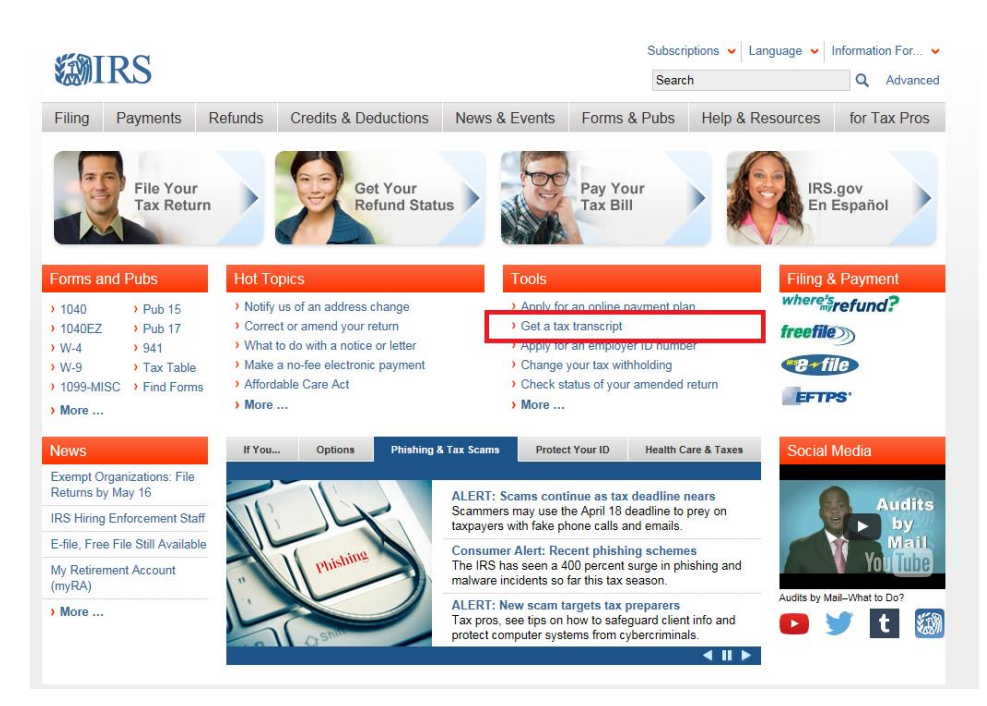

**2.** Click "Get Transcript Online."

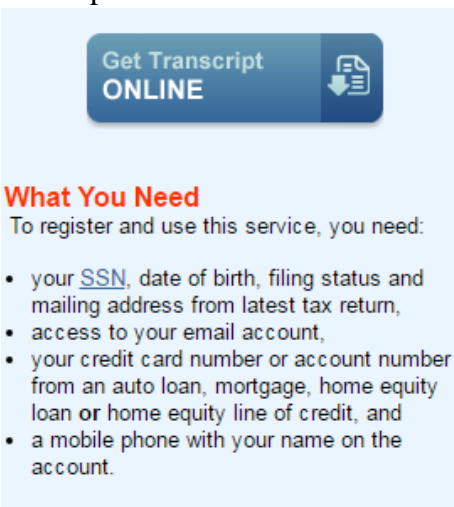

#### **What You Get**

- View, print or download your transcript
- · Transcript types available online
- . Username and password to return later
- **3.** Click Get Started under First Time Users.
- **4.** Read the registration information and click Continue.
- **5.** Confirm that you have the required personal information available and click Yes.

Please have the following information and materials to complete registration:

- Full Name
- $-$  Email
- Birthdate
- Social Security Number (SSN) or Individual Tax Identification Number (ITIN)
- Tax filing status
- Current address

Do you have this information available?

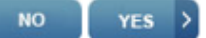

**6.** Confirm that you have the account number from a financial account listed on your credit report and click Yes.

# **SEMIRS**

#### You need a financial account to register

To verify your identity, we will need a number from ONE of your financial accounts. We can use any of the following:

- Credit Card OR
- Mortgage or Home Equity Loan OR
- Home Equity Line of Credit OR
- Auto Loan

You will only need to provide the loan account number or a few digits from a credit card number. We only use this information to verify your identity. You will not be charged any money and are not sharing any account balances or other financial information with us.

A soft inquiry will show up on your credit report to let you know that the IRS accessed your credit report information. This will not increase or decrease your credit score and lenders will not be able to see this.

If you have placed a credit security freeze with Equifax, you must contact Equifax to have the freeze temporarily removed before continuing. Once registration is complete, you may contact Equifax to resume the freeze.

Do you have this financial information available? (If you don't have the account information on hand, you should answer 'No'.)

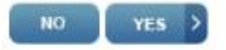

- **7.** Confirm that you have a mobile phone number and click Yes.
- **8.** Enter your First Name and Last Name as they appear on your most recent tax return. Then enter your email address and click Send Code.
- **9.** The IRS will e-mail you an 8-digit code.
- **10.** Enter your personal information and address information and click Continue.
- **11.** Enter the account number for one of the choices listed and click Continue.
- **12.** Enter your mobile phone number and click Send Message.
- **13.** The IRS will text you a 6- digit code. Enter the code and click Continue.

**14.** Create your User Profile by entering a username and password. Then enter a phrase and select an image that you will recognize. Then click Continue.

- **15.** After your user profile is created click Continue.
- **16.** Read the Security Announcement and click Continue.
- **17.** Select Higher Education/Student Aid from the drop down list and click Go.
- **18.** In the Return Transcript box, click the year for the tax return transcript you want to download.

**Get Transcript** 

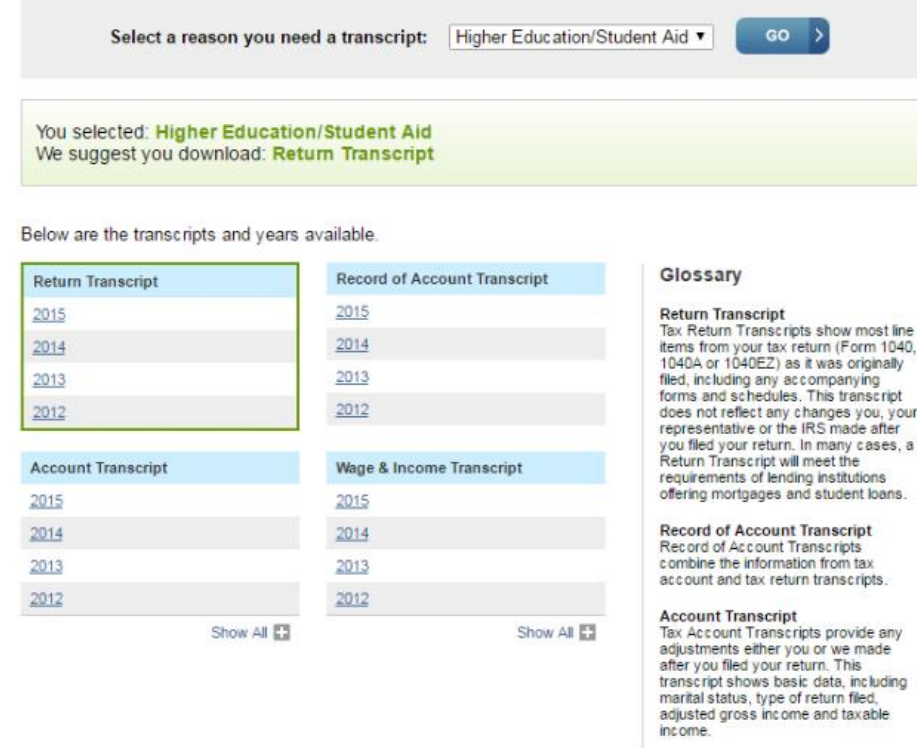

**19.** Congratulations! Your tax return transcript will appear in a new window.

## **How to Request a Tax Return Transcript by Phone**

- Available from the IRS by calling 1-800-908-9946
- Tax filers must follow prompts to enter their Social Security number and the numbers in their street address.
- Select Option 2 for Tax Return Transcript request and enter the year you are requesting.
- If successfully validated, you can expect to receive the IRS Tax Return Transcript at the address that was used in the telephone request, within 5-10 days from the time the IRS receives the request.

## **How to use the IRS Data Retrieval Tool on the FAFSA:**

If any of the following statements are applicable, you are **NOT ELIGIBLE** to use the IRS Data Retrieval Tool; therefore, you must submit a Tax Return Transcript to Elizabethtown College.

- My tax filing status is Married Filing Separately
- I filed an Amended Tax Return
- I filed a Puerto Rican or foreign tax return

#### **IRS Data Retrieval Process**

The IRS Data Retrieval Tool is not available until two weeks after submitting your tax return electronically or up to eight weeks after submitting a paper tax return to the IRS.

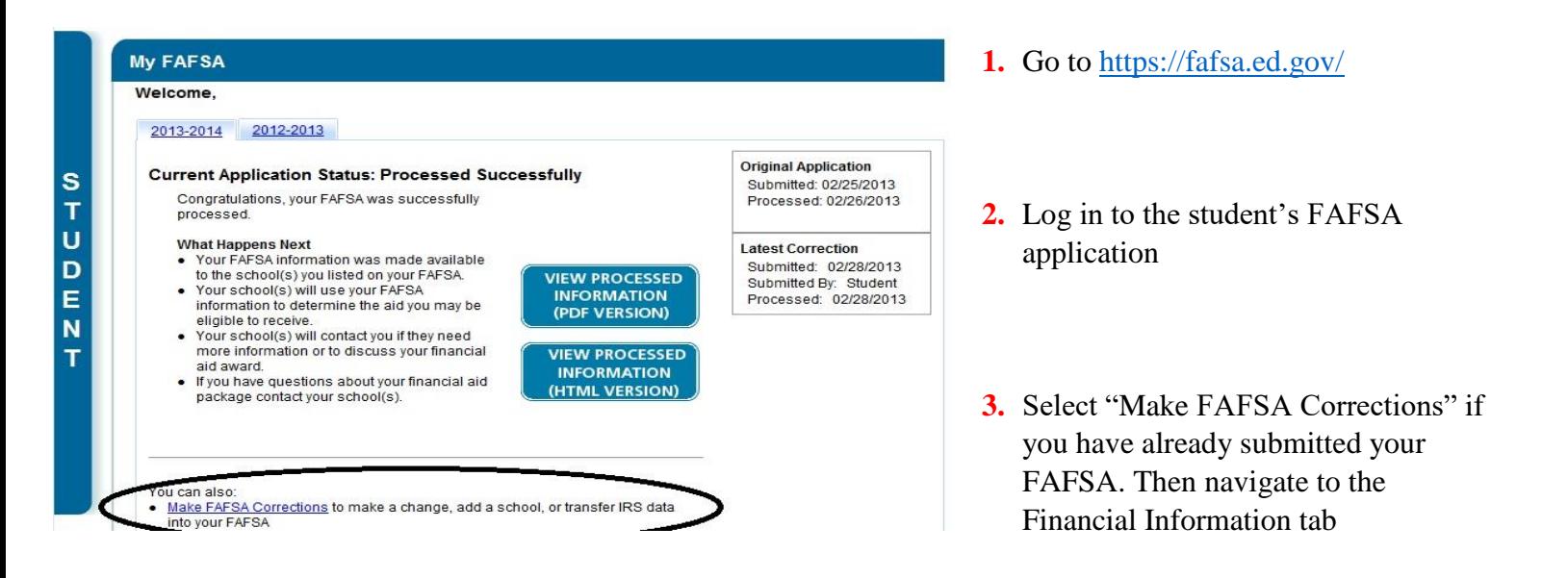

**4.** Click on the "Financial Information" tab. Select "Already Completed" for the tax return filing status and answer the eligibility questions.

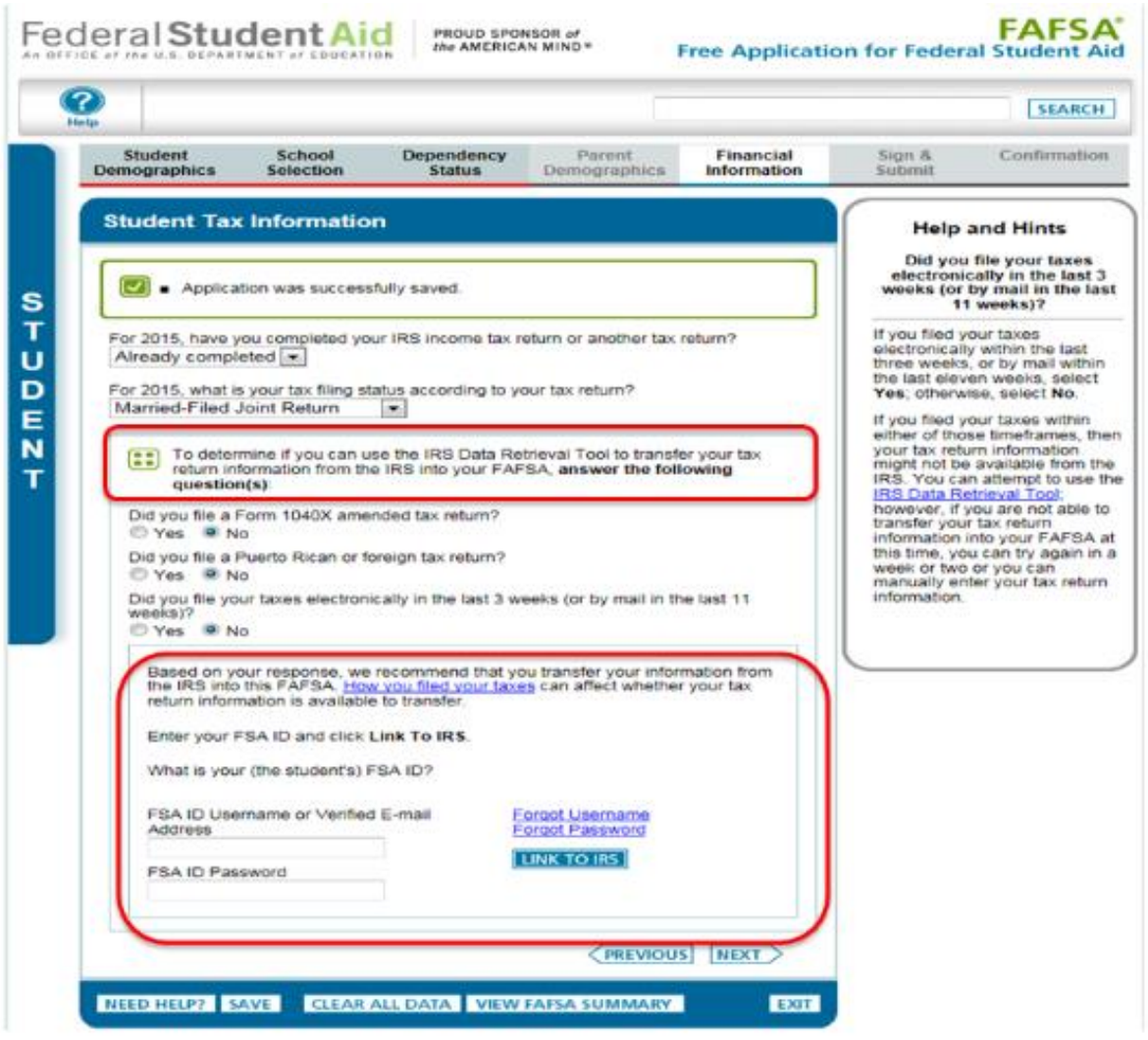

- **5.** If you are eligible to use the IRS Data Retrieval Tool, you can now click on the LINK TO IRS button. If you are not eligible to use the IRS Data Retrieval Tool, follow the instructions above to order a tax return transcript by phone, online at IRS.gov, or by mail.
- **6.** Click "OK" to leave the FAFSA website and enter the IRS Data Retrieval Tool website.
- **7.** Click "OK" to accept the IRS Data Retrieval Tool terms of use.

**8.** Enter the requested information and click "Submit." Remember to enter your address exactly as it appeared when you filed your taxes.

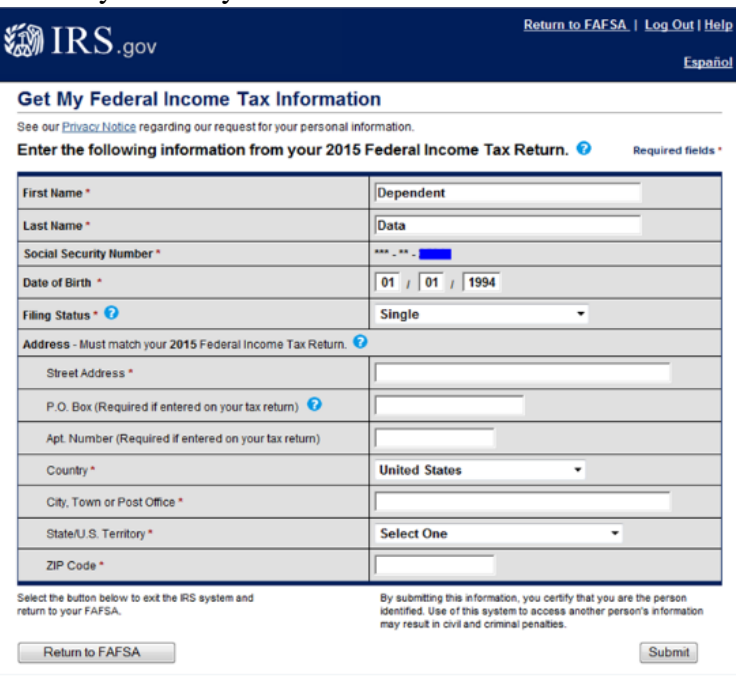

**9.** Review the information that the IRS has retrieved from your tax return. Check the box to "Transfer My Tax Information into the FAFSA" and click "Transfer Now." Your IRS data will be transferred to your FAFSA and you will be returned to the FAFSA website.

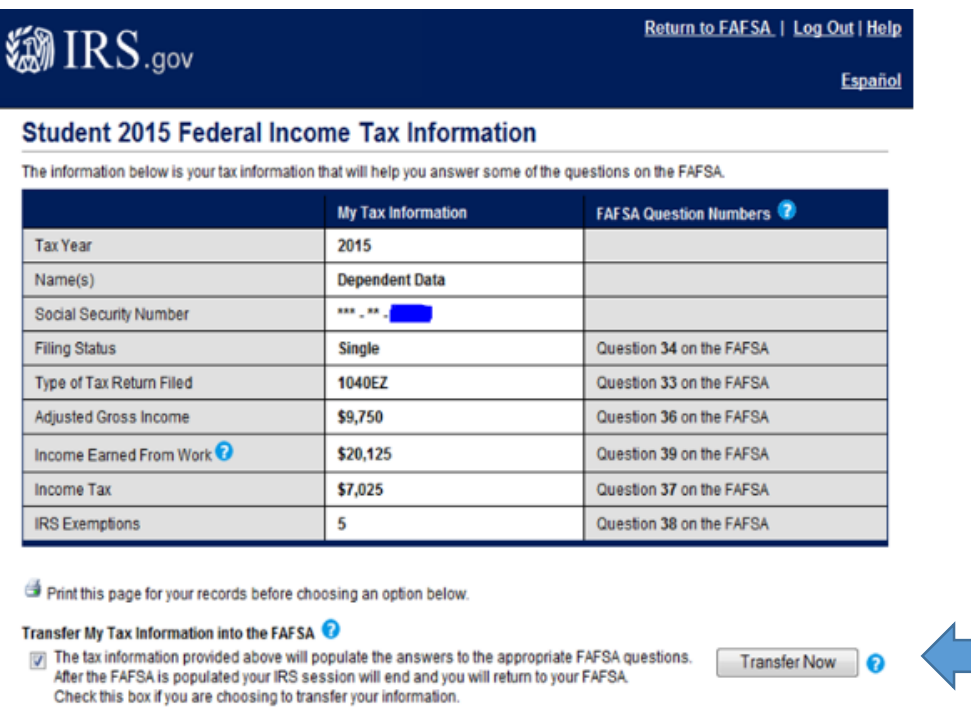

#### Do Not Transfer My Tax Information and Return to the FAFSA

the "out will respect to the matter" button, you are choosing not to transfer your tax information<br>
■ By clicking the "Do Not Transfer" button, you are choosing not to transfer your tax information<br>
electronically. Your I You may still use this tax information to input the data into your FAFSA.

**IRS Privacy Policy** 

Do Not Transfer

**10.** Do not update any answers that say "Transferred from the IRS" or we may require you to supply additional documentation. Answer the additional questions and click "Next."

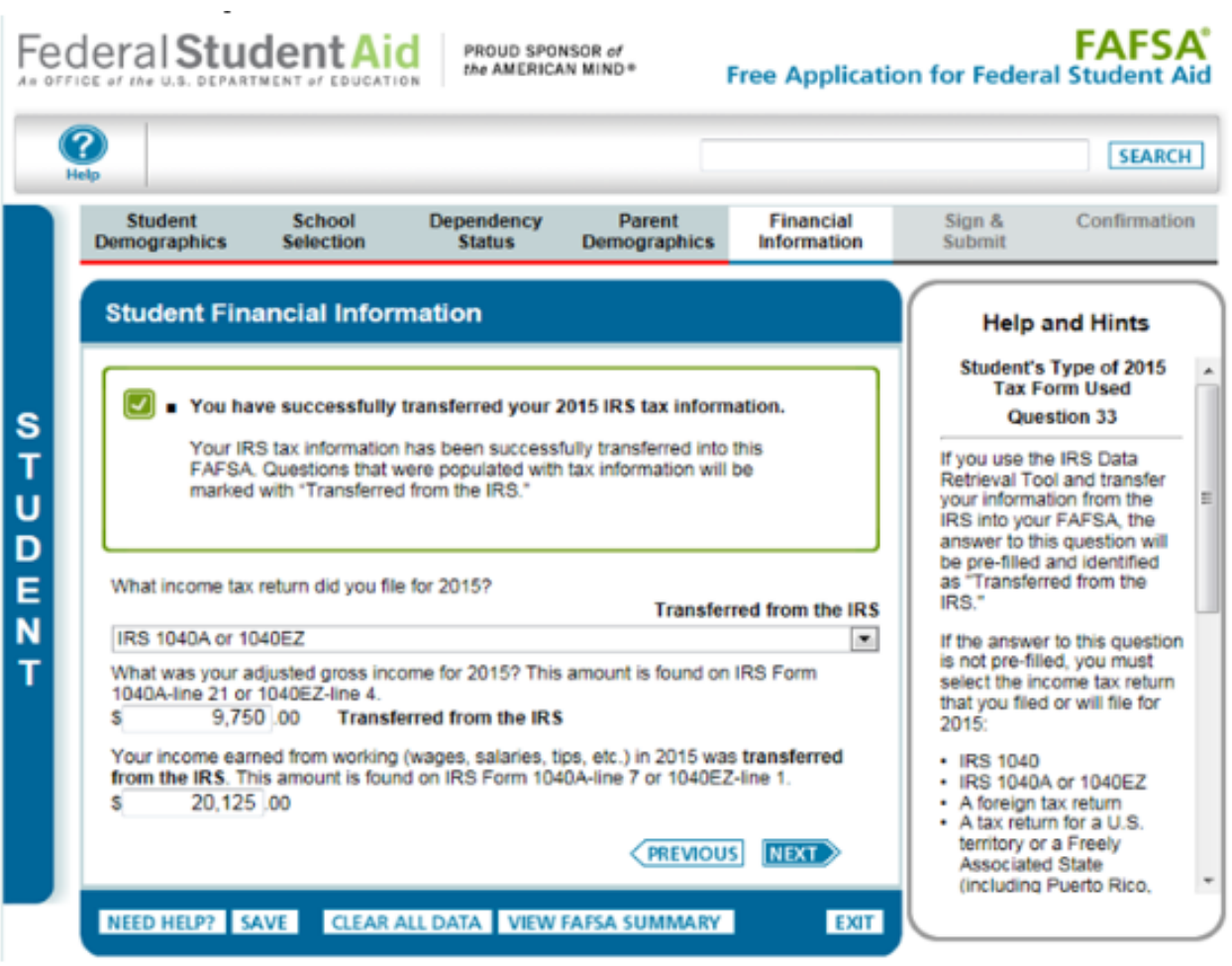

**NOTE:** If you are a Dependent student using the IRS Data Retrieval Tool for both the student and parent, you will have to complete this process twice, once under the Student Financial Information Section (blue tab) and once under the Parent Financial Information section (purple tab) before submitting the FAFSA using both FSA IDs.

11. Continue to the "Sign & Submit" tab. Follow all of the instructions carefully to submit your FAFSA correction.

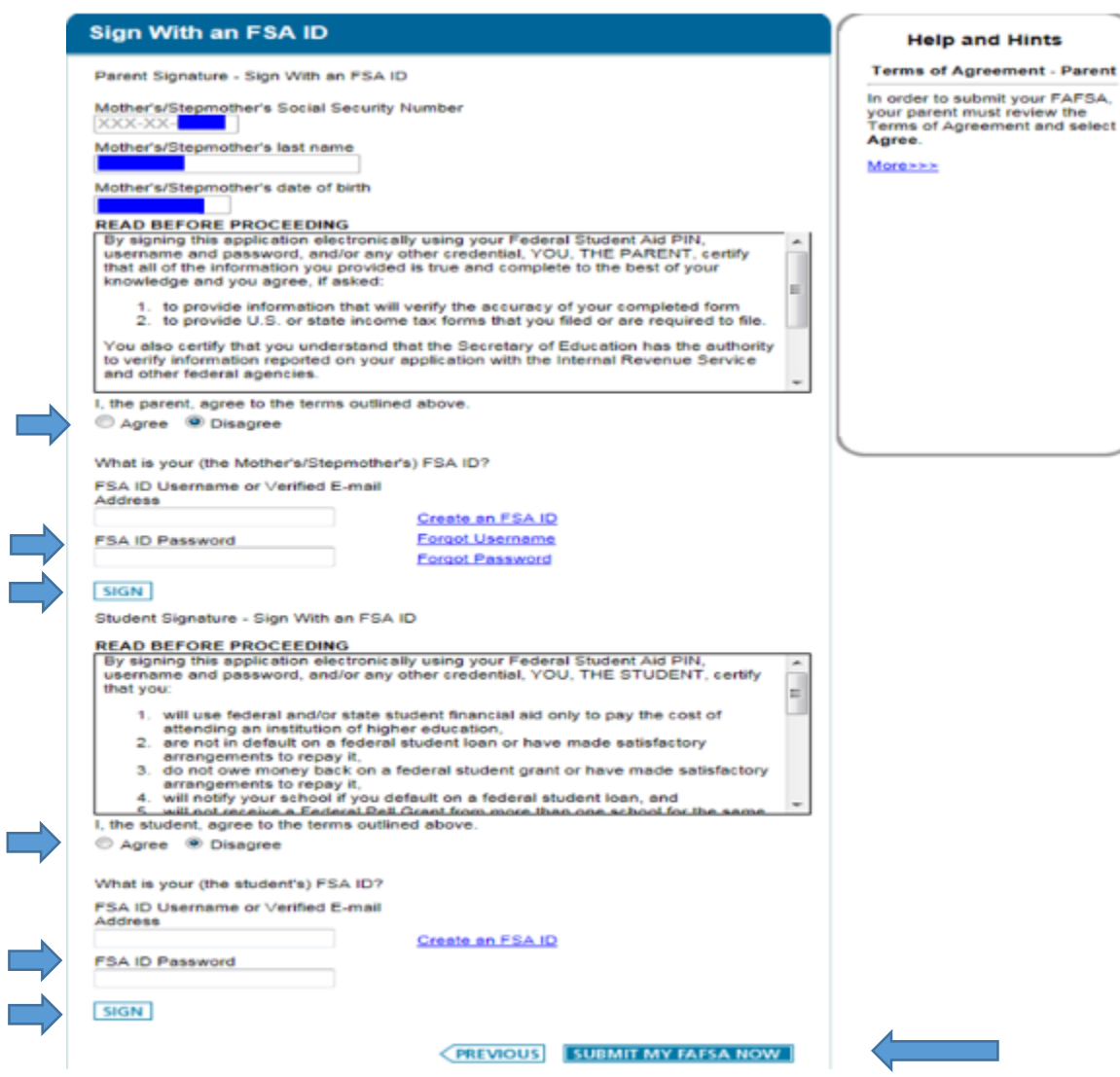

Remember to print or save the confirmation page for your records.

Financial Aid Office Elizabethtown College (717) 361-1404

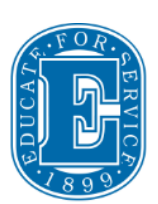

### **Questions? Contact us for more information.** final *final @etown.edu*